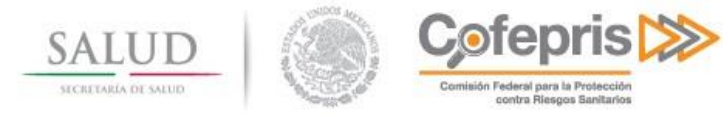

# **Portal de Servicios de la COFEPRIS (Farmacias)**

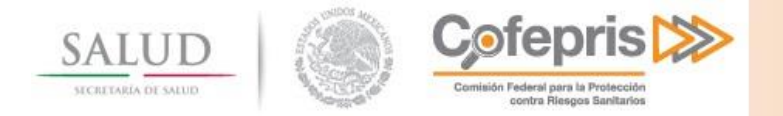

# **Tabla de Contenido**

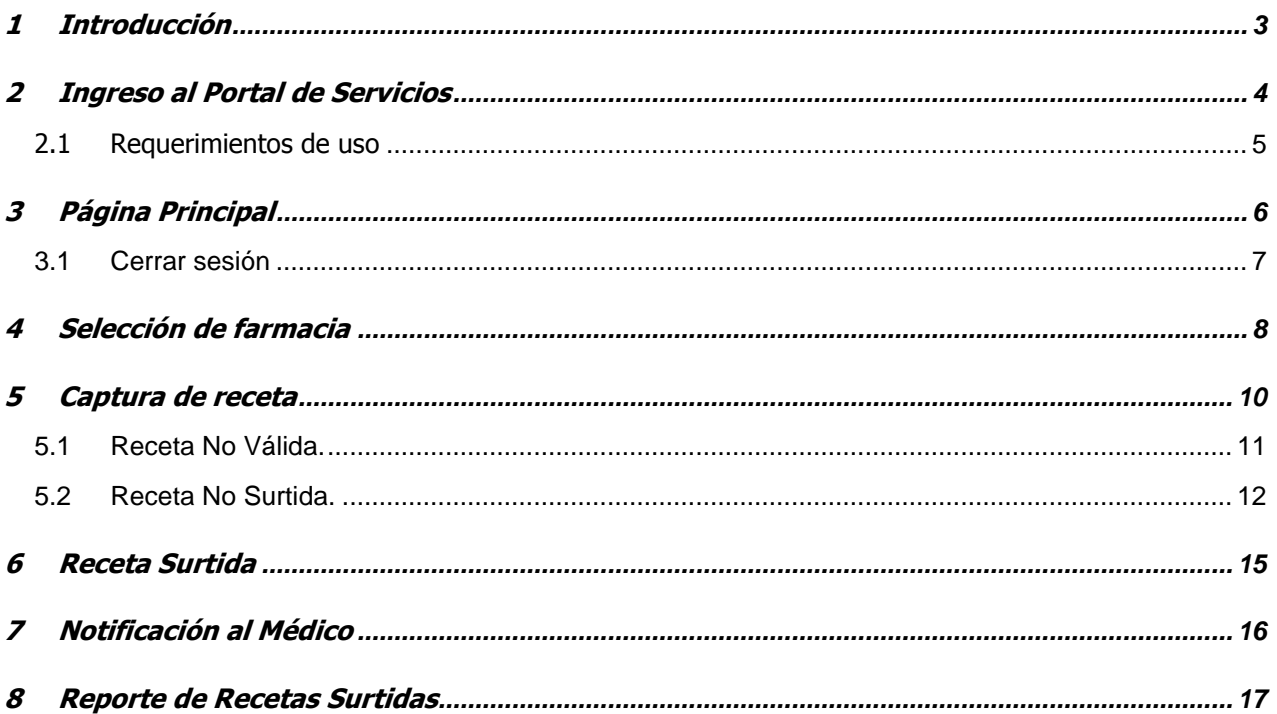

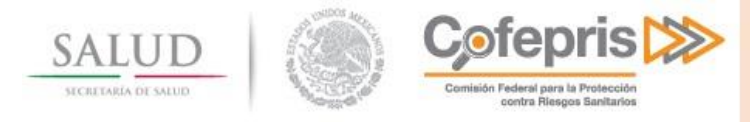

# <span id="page-2-0"></span>**1 INTRODUCCIÓN**

La COFEPRIS hoy cuenta con una serie de herramientas que dan soporte a los diferentes procesos de la misma. Sin embargo las necesidades incrementales de eficiencia y transparencia sobre las dependencias del gobierno federal, hacen que el requerimiento de soporte tecnológico sea mayor y que se concentre en proporcionar arquitecturas flexibles que vayan soportando los diferentes servicios de una manera integral que facilite la ejecución, seguimiento y con mecanismos de transparencia al público.

El portal de servicios tiene el objetivo de proporcionar a las farmacias la posibilidad de verificar la validez de las recetas para medicamentos de Clase I, emitidas por los médicos autorizados por la COFEPRIS; logrando establecer mecanismos de seguridad e integridad para los médicos y farmacias.

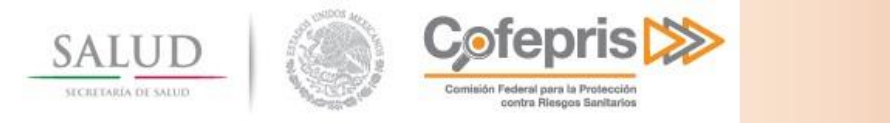

# <span id="page-3-0"></span>**2 INGRESO AL PORTAL DE SERVICIOS**

Para ingresar al portal de Servicios de la Comisión Federal para la Protección contra Riesgos Sanitarios (COFEPRIS), es necesario ingresar desde un explorador de Internet al portal [http://www.cofepris.gob.mx,](http://www.cofepris.gob.mx/) en la sección de Información Relevante, seleccionar Portal de Servicios.

Deberá contar con un usuario y contraseña para autenticar su identidad y de esta manera hacer uso del Portal, esta información será otorgada a los Responsables Sanitarios de cada establecimiento.

Inicio > Servicios

## Servicios de la COFEPRIS (Portal para farmacias)

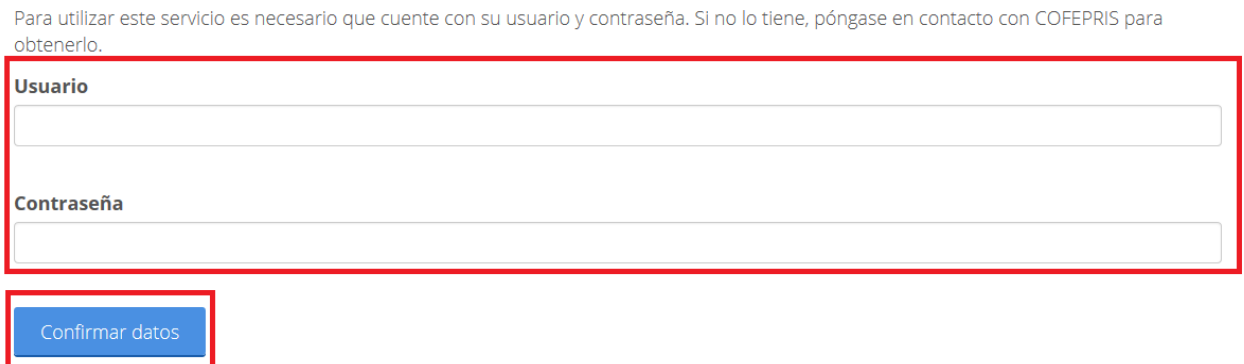

Una vez ingresado su usuario y contraseña, presione el botón **Confirmar datos.**

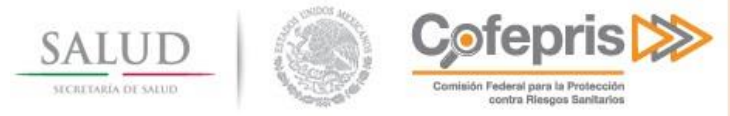

# <span id="page-4-0"></span>**2.1 Requerimientos de uso**

Para comenzar abra una instancia del explorador de internet de su preferencia:

- Microsoft Internet Explorer 7.0 o superior.
- FireFox.
- Mozilla

Se sugiere utilizar Internet Explorer 7.0 o superior.

Debe contar con:

- Un usuario autorizado para acceso al Portal de trámites, así como su contraseña.
- Para poder enviar archivos a través del portal de Internet usted necesita contar con un Sistema Operativo Basado en Windows.
- Se requiere tener instalado el .Net Framework 3.5 el cual se puede descargar desde [http://www.microsoft.com/downloads/details.aspx?displaylang=en&FamilyID=e3821449-3c6b-42f1-](http://www.microsoft.com/downloads/details.aspx?displaylang=en&FamilyID=e3821449-3c6b-42f1-9fd9-0041345b3385) [9fd9-0041345b3385.](http://www.microsoft.com/downloads/details.aspx?displaylang=en&FamilyID=e3821449-3c6b-42f1-9fd9-0041345b3385)

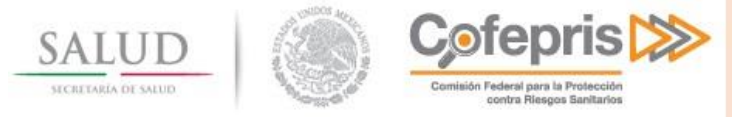

# <span id="page-5-0"></span>**3 PÁGINA PRINCIPAL**

Una vez que ingrese a la página principal, usted observará lo siguiente:

#### 1. **Datos Generales:**

- a. RFC: Es el Registro Federal de Contribuyentes del Responsable Sanitario y usuario en sesión.
- b. Nombre: Es el Nombre del Responsable Sanitario y usuario en sesión.
- c. RFC del establecimiento: Es el Registro Federal de Contribuyentes correspondiente al establecimiento notificado ante COFEPRIS.
- **2. Farmacia:** Se deberá seleccionar de un listado de las razones sociales de las farmacias en las que se encuentra notificado el usuario en sesión y la cual surtirá la receta.
- **3. Dirección:** En esta lista podrá elegir el domicilio de la farmacia que surtirá la receta.
- **4. Seleccione:** 
	- a. Surtir receta: opción para la verificación y validación de las recetas a surtir.
	- b. Reporte de recetas surtidas: opción para imprimir el listado con la información contenida en las recetas que se surtieron en la farmacia seleccionada.

Cerrar Sesión

Inicio > Selección de Farmacia

## Servicios de la COFEPRIS (Portal para farmacias)

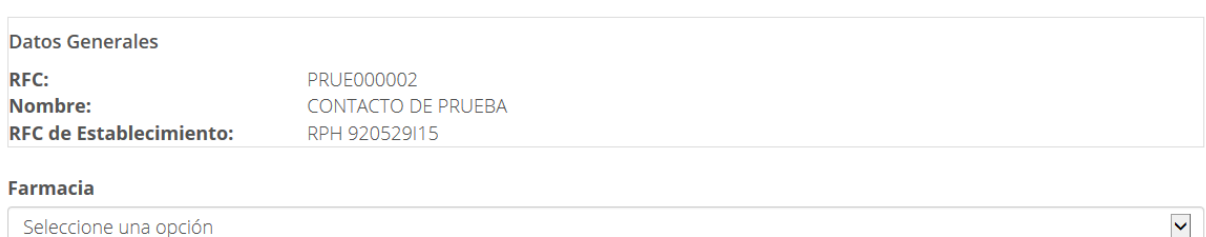

**Direccion** 

**Seleccione** 

 $\circ$  Surtir receta

 $\circlearrowright$  Reporte de recetas surtidas

 $\checkmark$ 

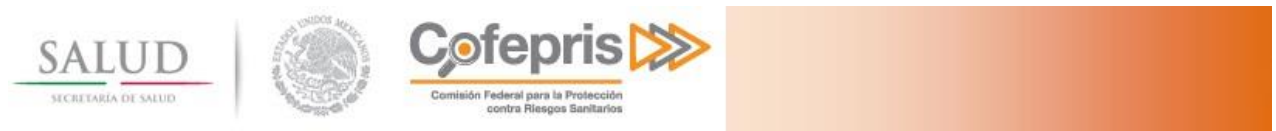

# <span id="page-6-0"></span>**3.1 Cerrar sesión**

Al finalizar de utilizar la aplicación, usted debe cerrar su sesión a partir del botón que se encuentra en la esquina superior derecha.

Cerrar Sesión

Inicio > Selección de Farmacia

## Servicios de la COFEPRIS (Portal para farmacias)

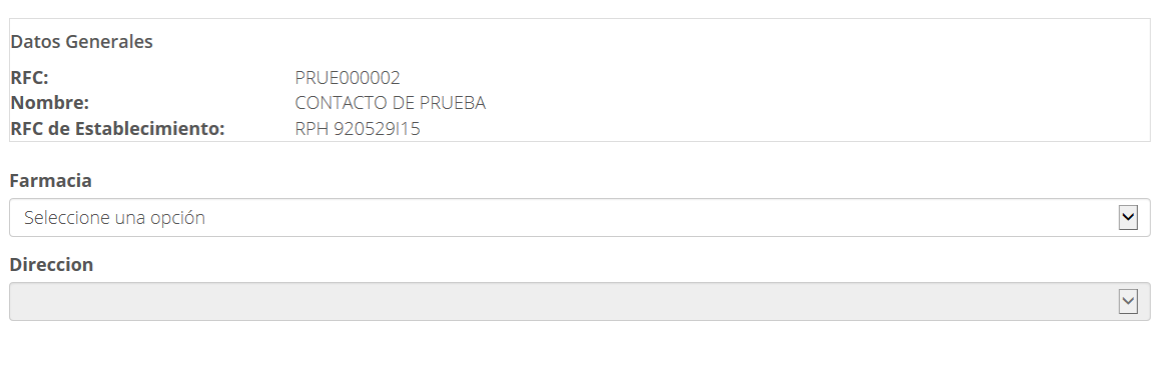

## Seleccione

 $\circ$  Surtir receta

 $\bigcirc$  Reporte de recetas surtidas

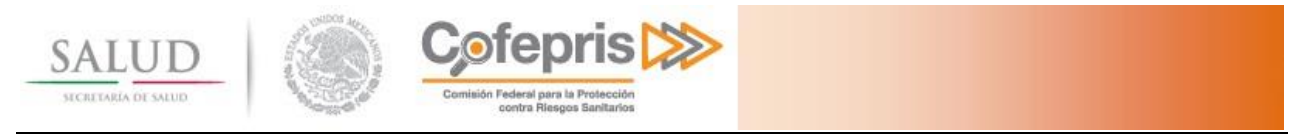

# <span id="page-7-0"></span>**4 SELECCIÓN DE FARMACIA**

En la **Selección de Farmacia** debe seleccionar el nombre o razón social de la farmacia donde se surtirá la receta.

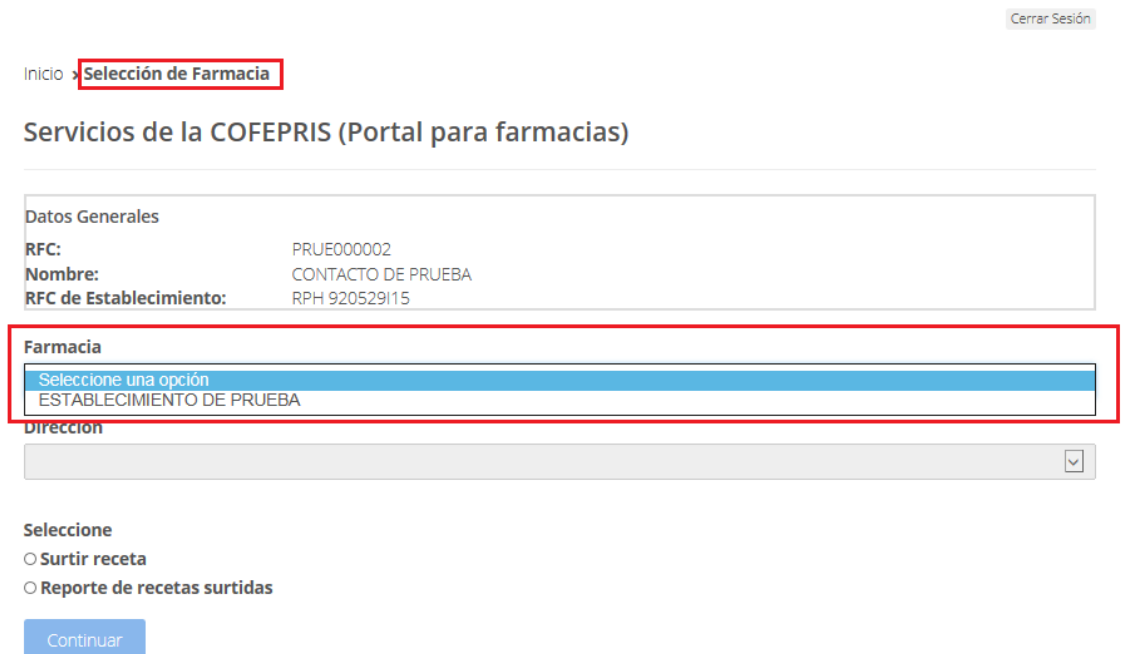

Una vez seleccionado el nombre o razón social se desplegará un listado con todas las direcciones de los establecimientos notificados ante COFEPRIS. Usted deberá seleccionar el domicilio que le corresponda a la farmacia donde se surtirá la receta.

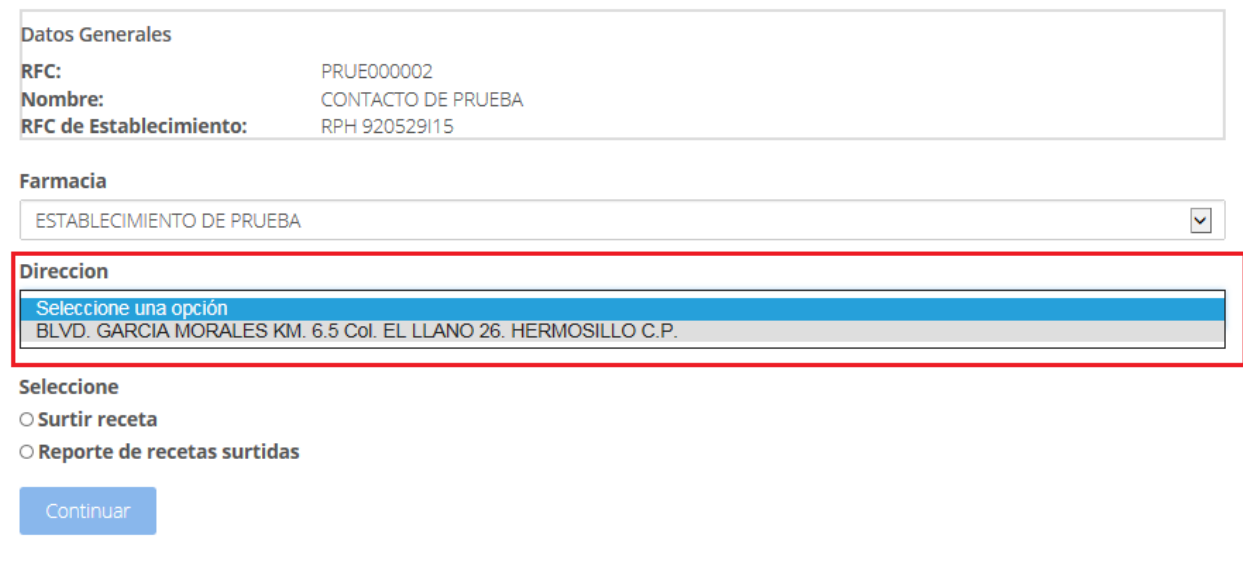

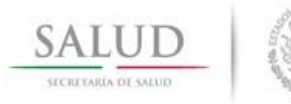

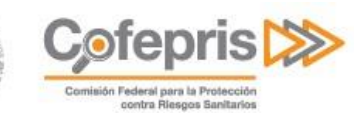

## Seleccione la acción a realizar, **Surtir receta**.

# Servicios de la COFEPRIS (Portal para farmacias)

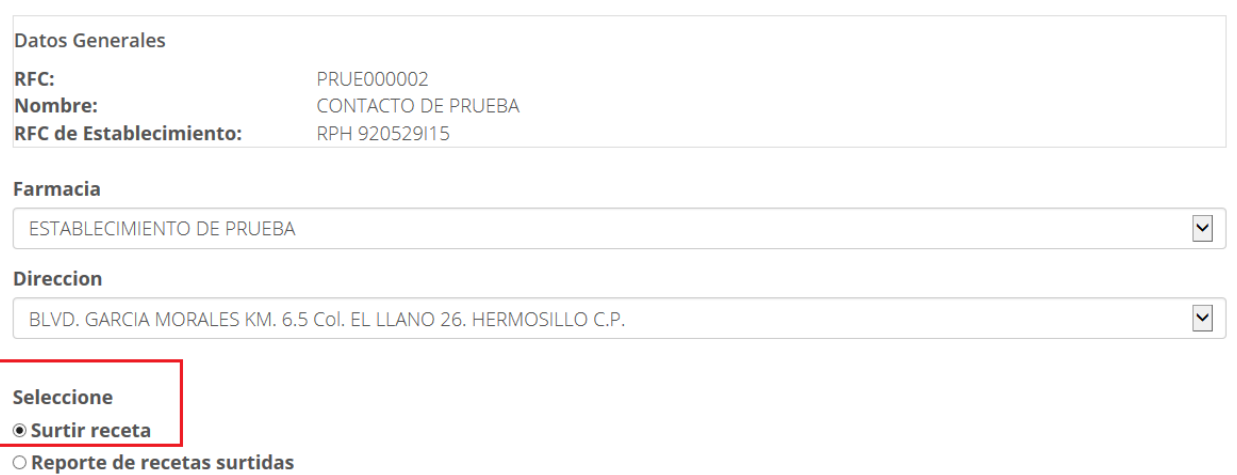

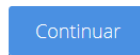

Presione el botón **Continuar**.

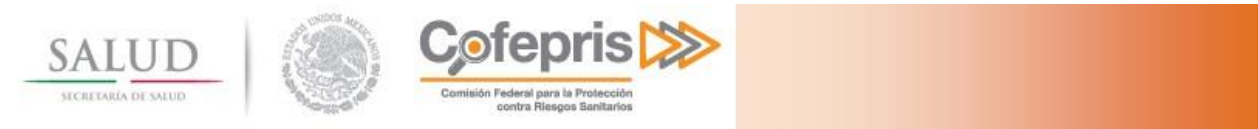

# <span id="page-9-0"></span>**5 CAPTURA DE RECETA**

Una vez seleccionada la opción de **Surtir receta**, se mostrará la sección **Captura de receta**.

Inicio » Captura de receta

Servicios de la COFEPRIS (Portal para farmacias)

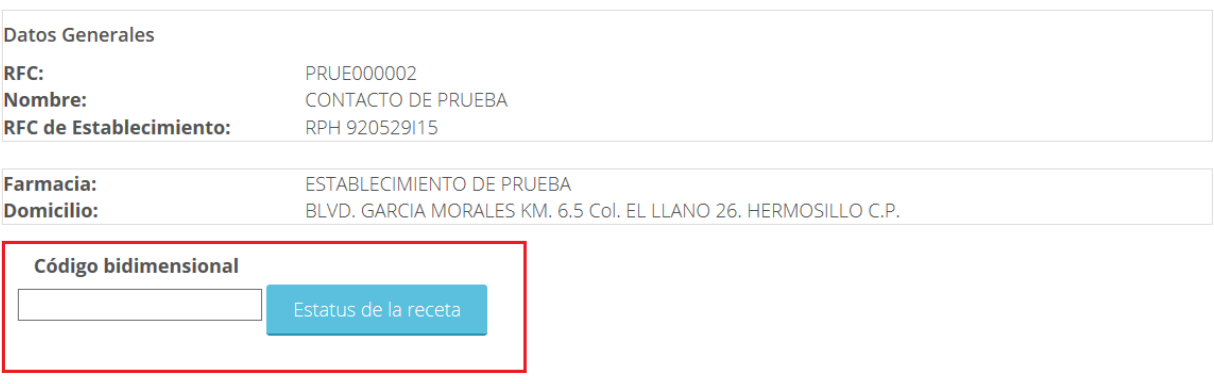

Deberá capturar el folio alfanumérico que se encuentra debajo del código bidimensional de la receta.

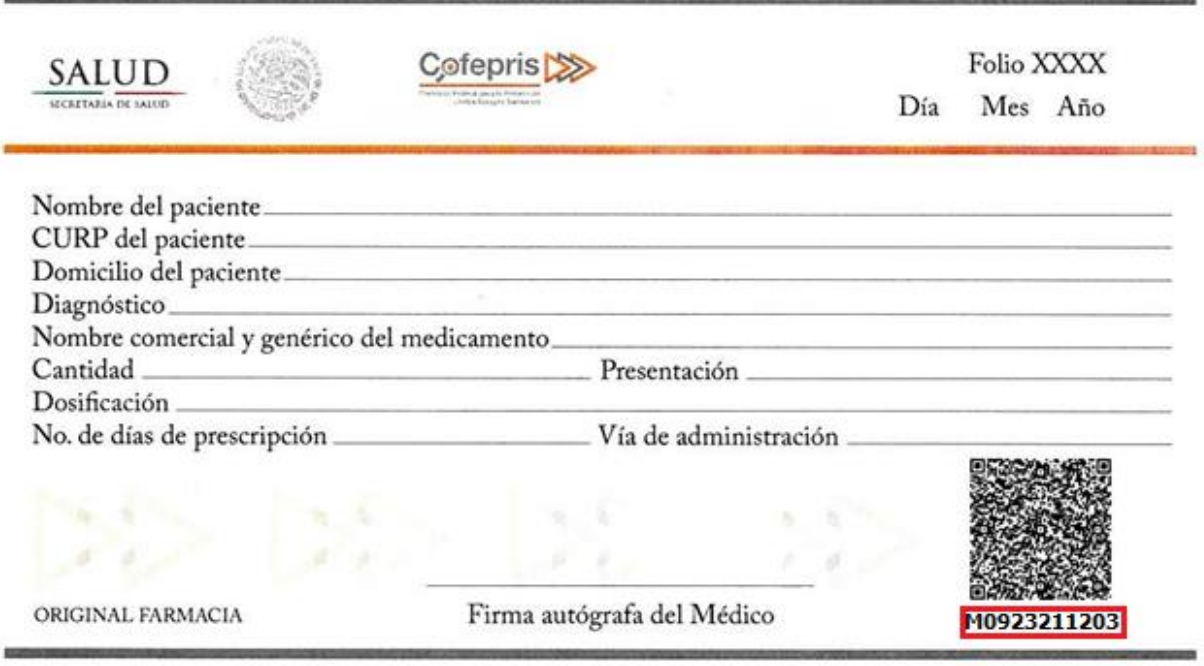

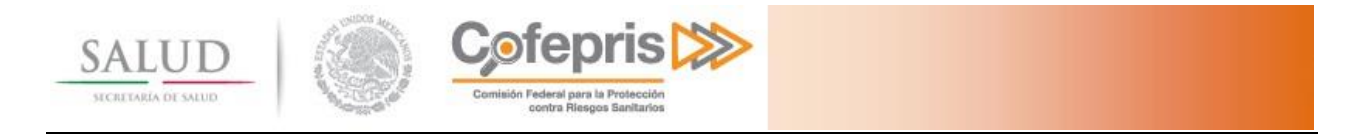

En caso de que la receta presente la etiqueta con código de barras lineal, deberá capturar los últimos 11 caracteres del código, como se muestra en el siguiente ejemplo.

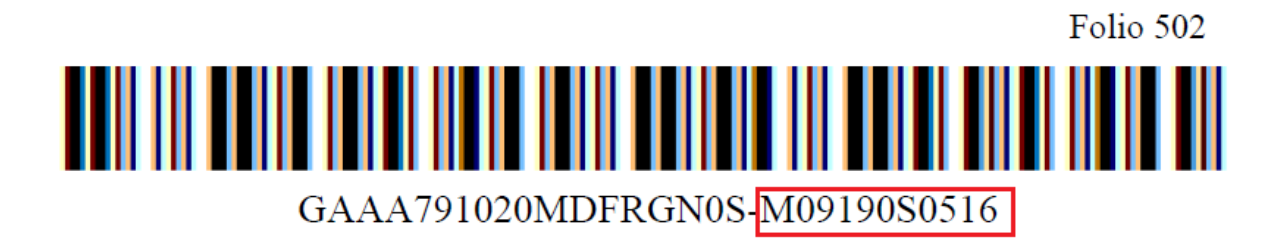

Posteriormente presione el botón **Estatus de la receta.** 

## <span id="page-10-0"></span>**5.1 Receta No Válida.**

En caso de que el sistema no encuentre información de la receta mostrará el mensaje **"No se encuentra información de este recetario o la información proporcionada no coincide"**

Inicio » Captura de receta

Servicios de la COFEPRIS (Portal para farmacias)

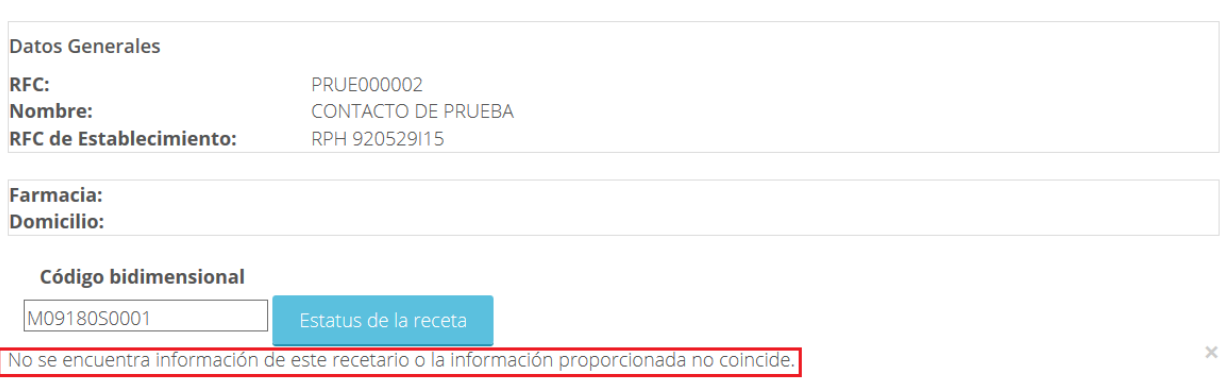

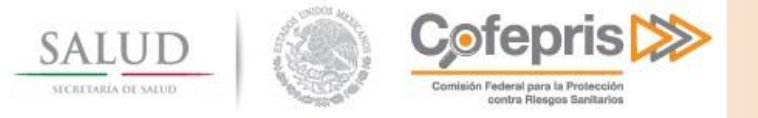

# <span id="page-11-0"></span>**5.2 Receta No Surtida.**

Si la receta se valida en el sistema, se muestra el estatus de la receta y los datos del médico. Sólo se puede surtir la receta si su estatus es **No Surtida.**

Inicio > Captura de receta

## Servicios de la COFEPRIS (Portal para farmacias)

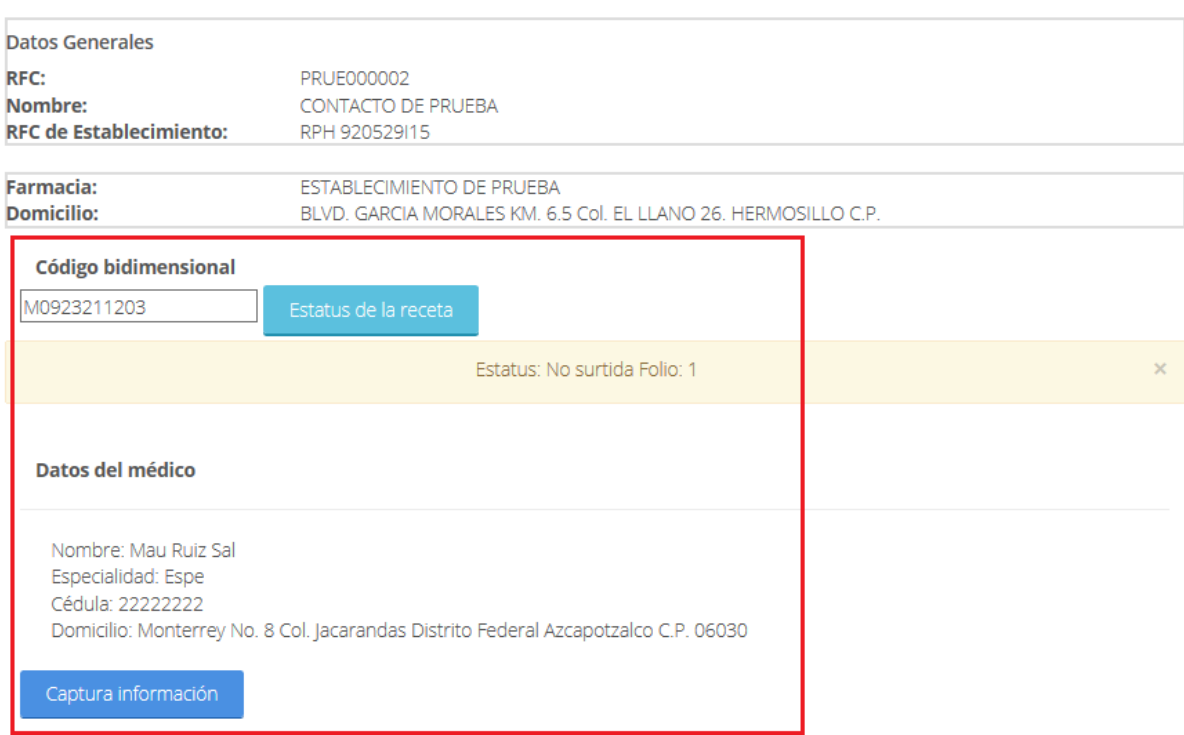

A continuación se presiona el botón **Captura información** y aparecen los campos obligatorios a llenar:

- Fecha.- Corresponde al a fecha de la receta.
- **Nombre del paciente.-** Nombre completo del paciente.
- Dirección del paciente.- Domicilio completo del paciente.
- **Diagnóstico.-** Diagnóstico emitido por el médico.
- **Nombre comercial del medicamento**.- Nombre comercial del medicamento, en caso de que el medicamento se haya capturado con anterioridad el sistema mostrará las posibles coincidencias.
- Cantidad.- Indica la cantidad de cajas del medicamento a surtir.
- **Presentación.-** Indica la presentación del medicamento a surtir (tabletas, cápsulas, ampolletas, etc…)
- **Dosificación.-** Dosis señalada por el médico.
- **Número de días de prescripción.-** Número de días del tratamiento, señalado por el médico.
- **Vía de administración.-** Indica la vía de administración del medicamento (Oral, Intramuscular, Intravenosa, etc…)

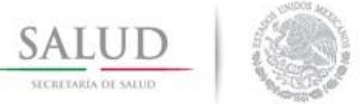

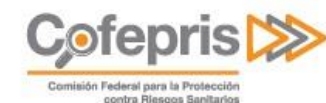

#### Capture los datos de la receta

Fecha de la receta (dd/mm/aaaa)

Nombre del paciente

Dirección del paciente (Calle, No. Ext No. Int, Colonia, Delegación, CP)

Diagnóstico

Nombre comercial del medicamento (escriba 4 caracteres o más para realizar búsqueda automática, ej: rivo, rivotril, morfi. fentax) Si no hav coincidencia se guardará lo escrito en el campo de texto.

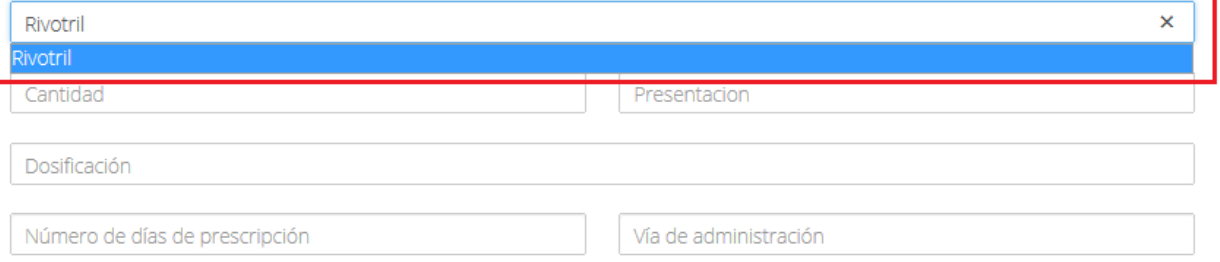

Los campos opcionales son:

- **Número de lote del medicamento.-** indica el Número de lote del medicamento a surtir
- **CURP del paciente**.- Clave Única de Registro de Población del paciente

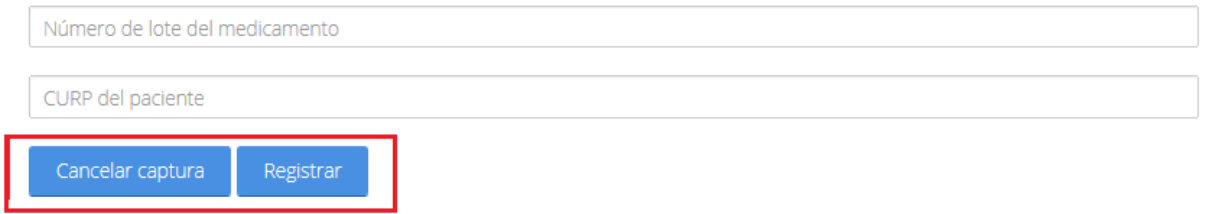

Una vez concluida la captura si presiona el botón **Registrar**, se desplegará un mensaje para confirmar el registro de la receta.

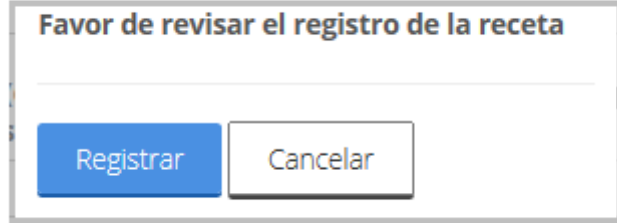

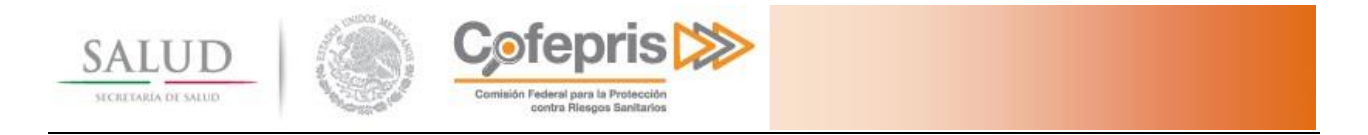

Al presionar el botón **Registrar,** el estatus de la receta cambiará a Surtida, razón por la cual no podrá surtirse en ningún otro establecimiento.

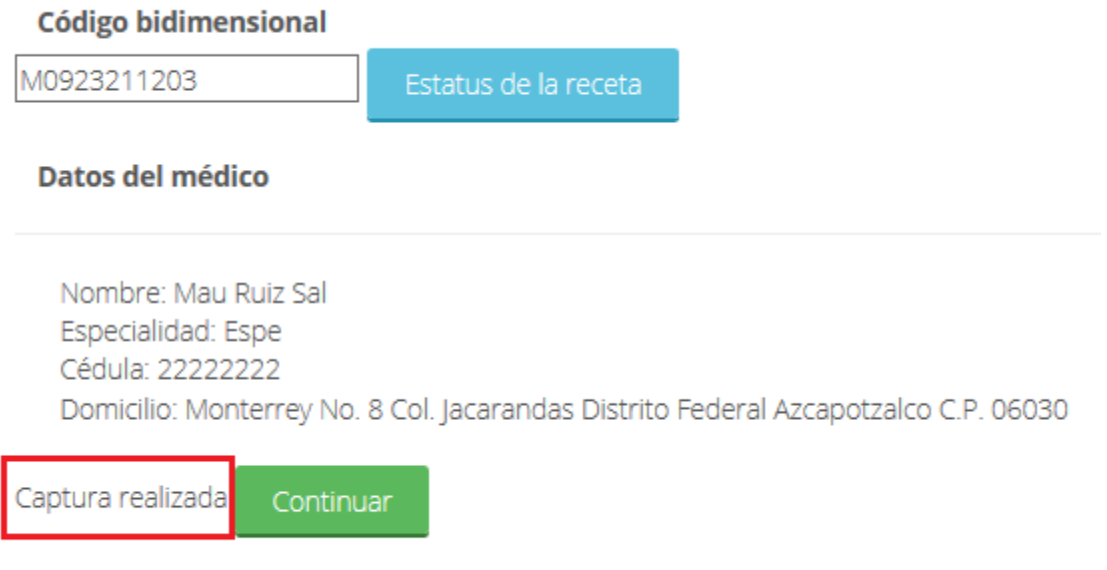

Al dar clic en el botón **Continuar**, el sistema regresa a la sección **Selección de Farmacia**.

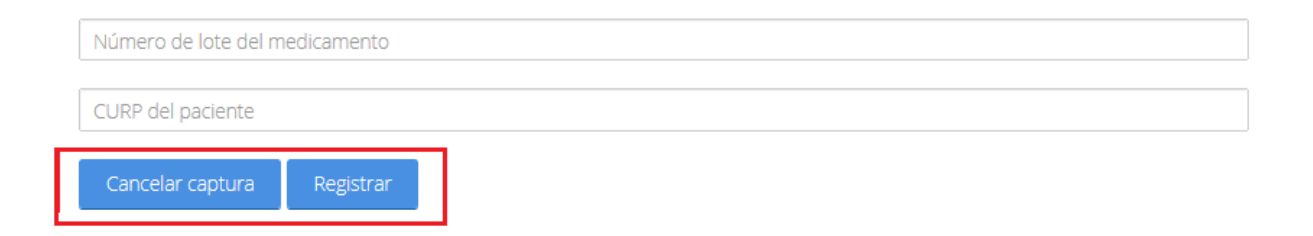

Al presionar el botón **Cancelar captura**, se limpia el formulario y regresa a la sección **Captura de receta**.

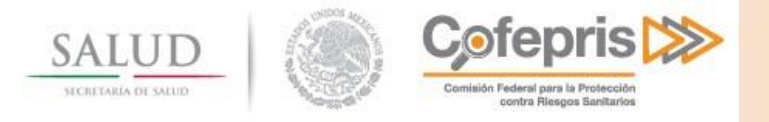

# <span id="page-14-0"></span>**6 RECETA SURTIDA**

Una vez que el sistema verifica que el estatus de la receta es Surtida, esta no se podrá volver a surtir en ninguna otra farmacia.

Cerrar Sesión

Inicio > Captura de receta

Servicios de la COFEPRIS (Portal para farmacias)

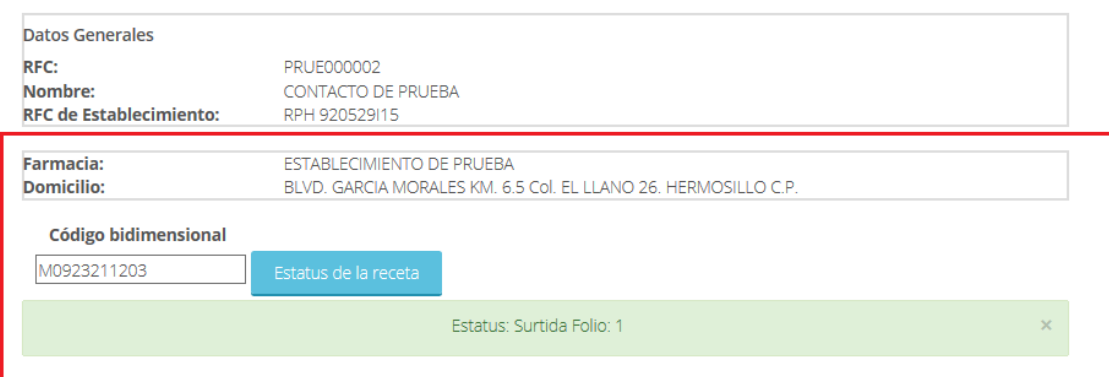

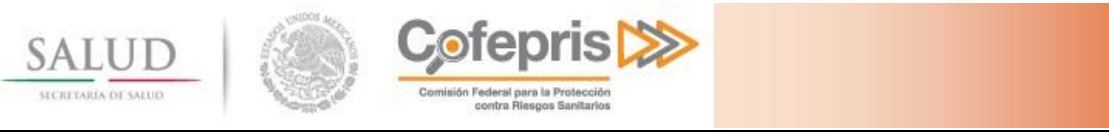

# <span id="page-15-0"></span>**7 NOTIFICACIÓN AL MÉDICO**

Cuando la farmacia surte la receta, el médico que la emitió, recibirá un correo electrónico del remitente **[notificaciones@cofepris.gob.mx,](mailto:notificaciones@cofepris.gob.mx)** como se muestra a continuación:

**De: notificaciones** 

Enviado el: miércoles, 01 de abril de 2015 01:54 p.m. Para: Correo del médico Asunto: Receta capturada en Portal de Farmacias Cofepris

## Nombre del Médico

La receta con folio 1 y código bidimensional M0923211203 ya fue surtida

Datos:

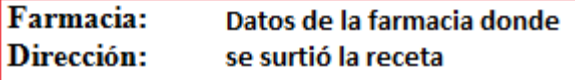

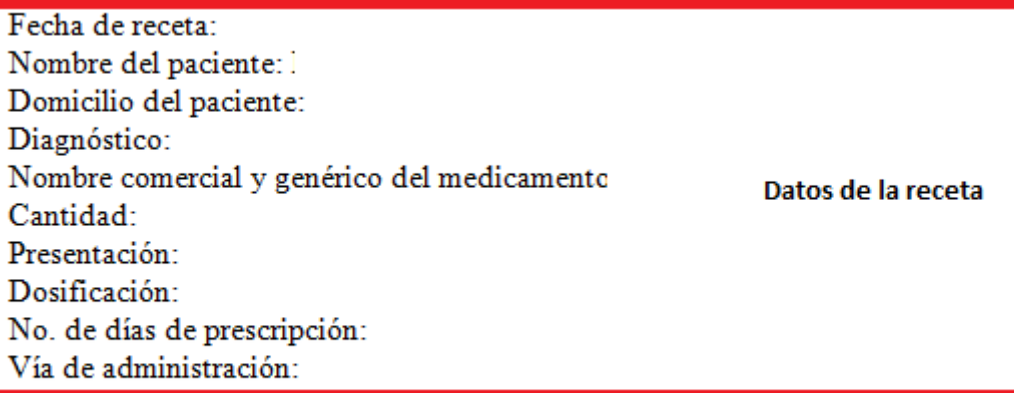

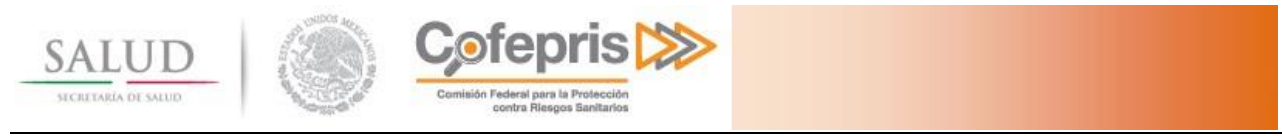

# <span id="page-16-0"></span>**8 REPORTE DE RECETAS SURTIDAS**

En la sección **Selección de Farmacia,** deberá seleccionar el nombre o la razón social de la farmacia donde requiere realizar la consulta de recetas surtidas.

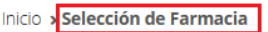

Servicios de la COFEPRIS (Portal para farmacias)

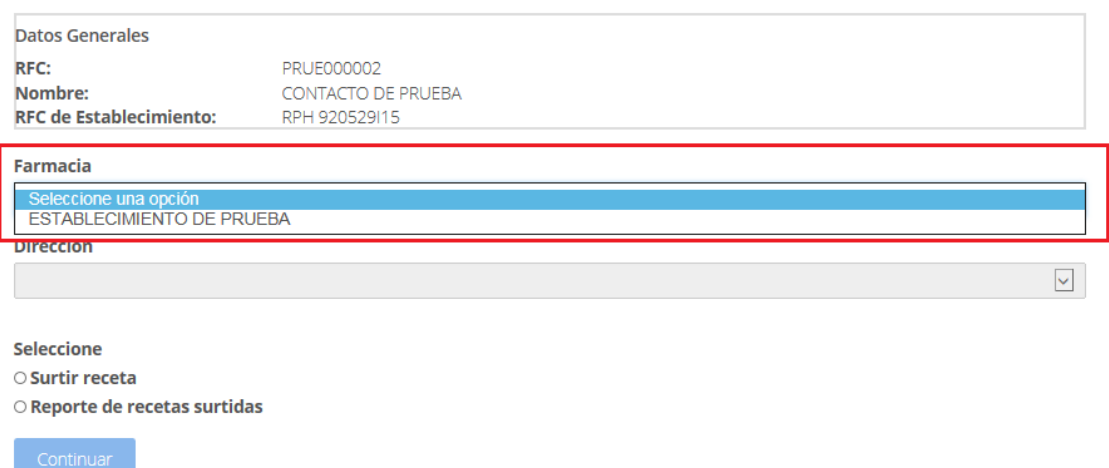

Una vez seleccionado el nombre o razón social se desplegará un listado con todas las direcciones de los establecimientos notificados ante COFEPRIS. Usted deberá seleccionar el domicilio que le corresponda a la farmacia donde requiere realizar la consulta de recetas surtidas.

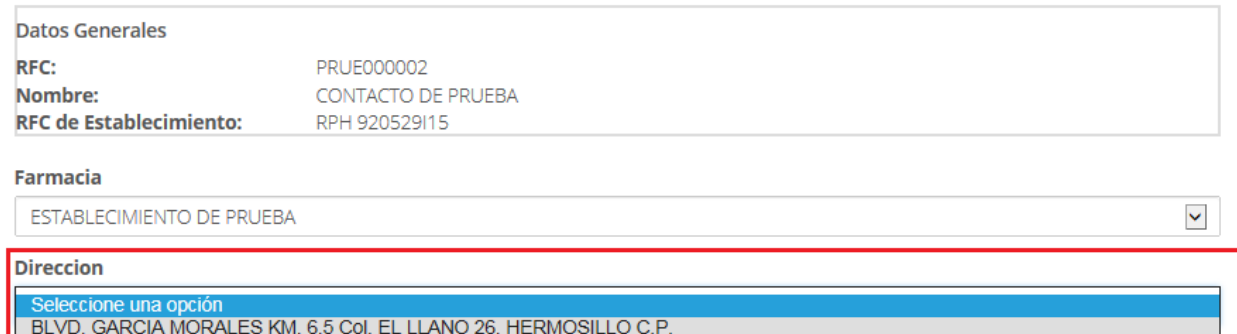

**Seleccione** 

 $\circ$  Surtir receta

 $\circ$  Reporte de recetas surtidas

Cerrar Sesión

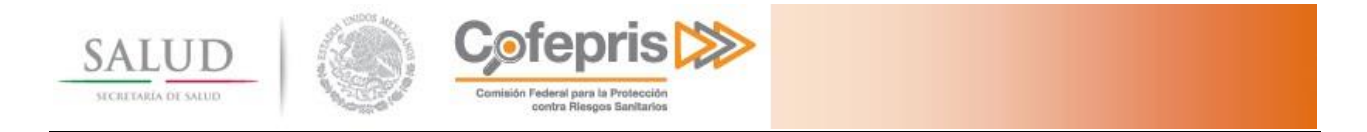

## Seleccione la acción a realizar, **Reporte de recetas surtidas**.

## Servicios de la COFEPRIS (Portal para farmacias)

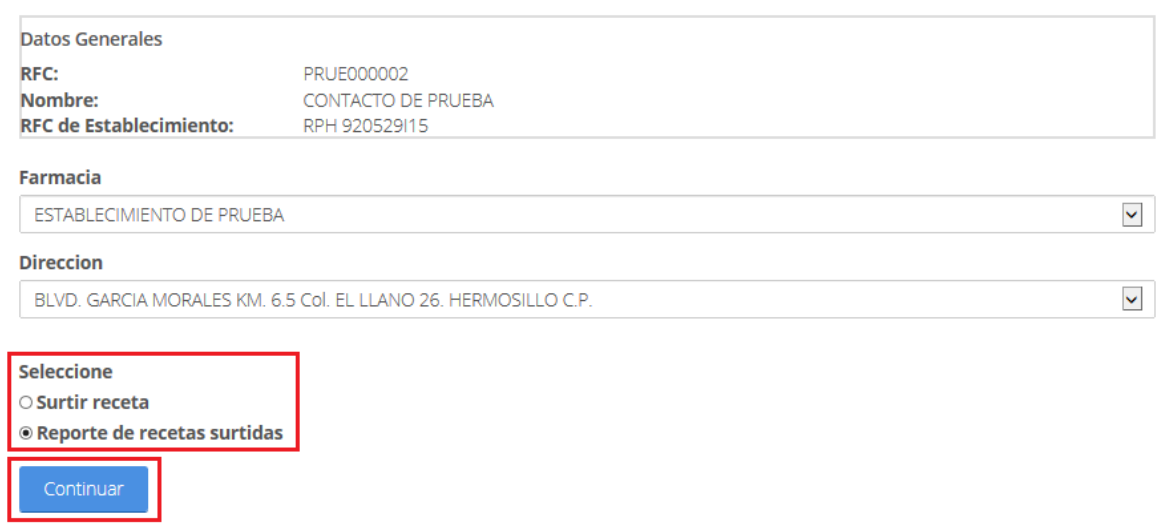

Presione el botón **Continuar**.

Una vez seleccionada la opción de **Reporte de recetas surtidas**, se mostrará la sección **Reporte de recetas surtidas**.

Cerrar Sesión

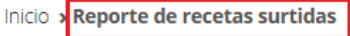

## Servicios de la COFEPRIS (Portal para farmacias)

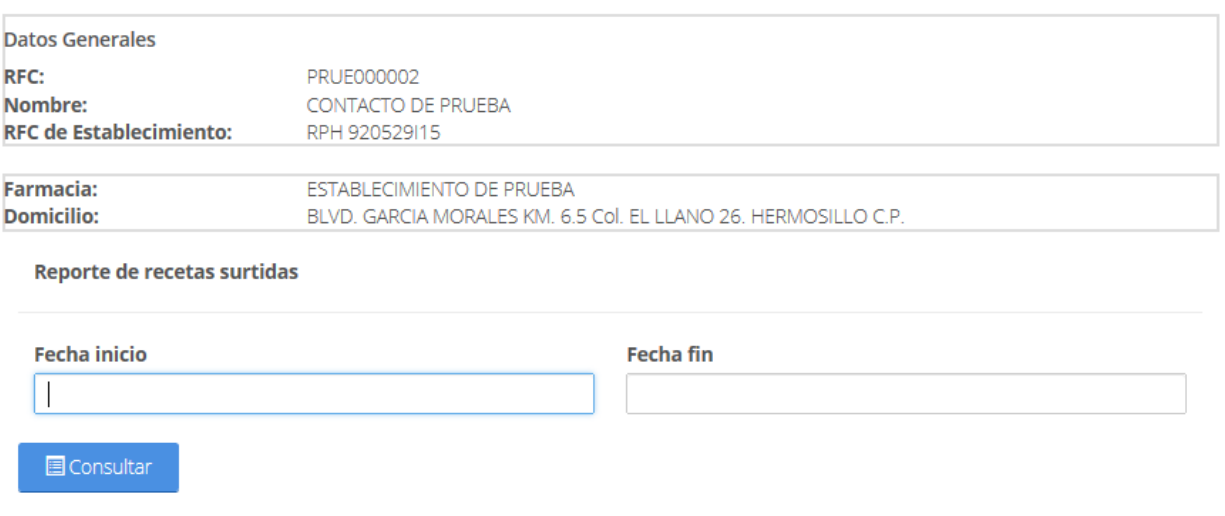

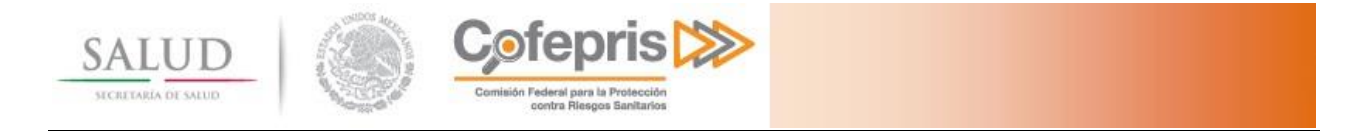

En la sección de **Reporte de recetas surtidas**, usted tendrá la posibilidad de consultar e imprimir la información de las recetas que se surtieron en la farmacia seleccionada.

Para realizar esta consulta primero deberá seleccionar un rango de fechas.

Inicio > Reporte de recetas surtidas

## Servicios de la COFEPRIS (Portal para farmacias)

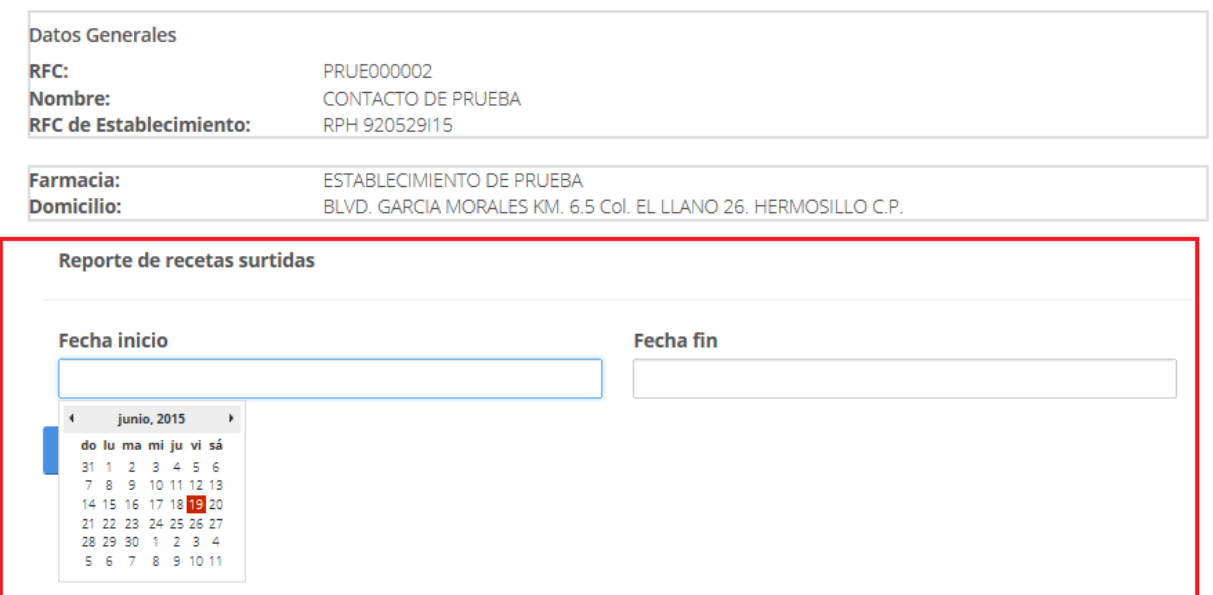

## Y posteriormente presionar el botón **Consultar.**

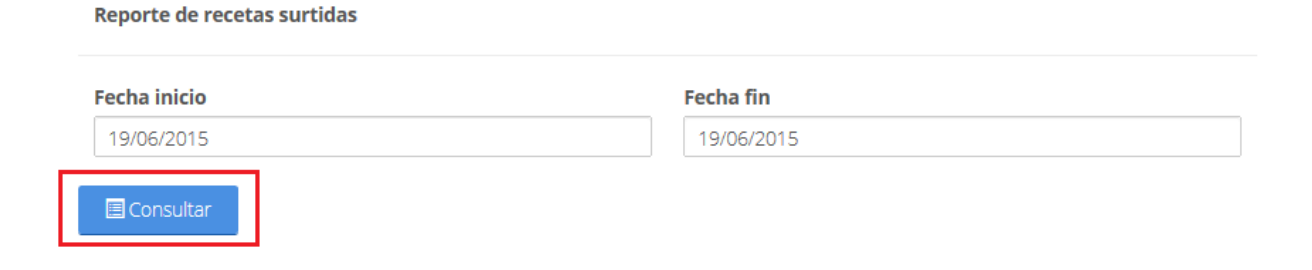

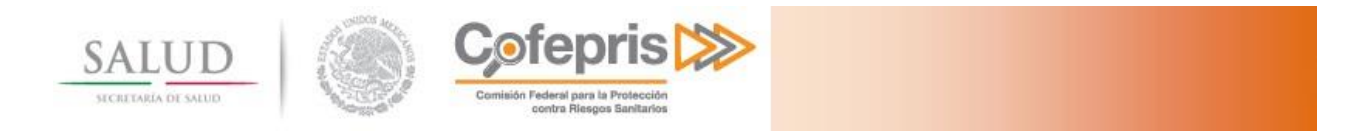

## A continuación, el sistema le mostrará una ventana donde usted podrá revisar o imprimir la información.

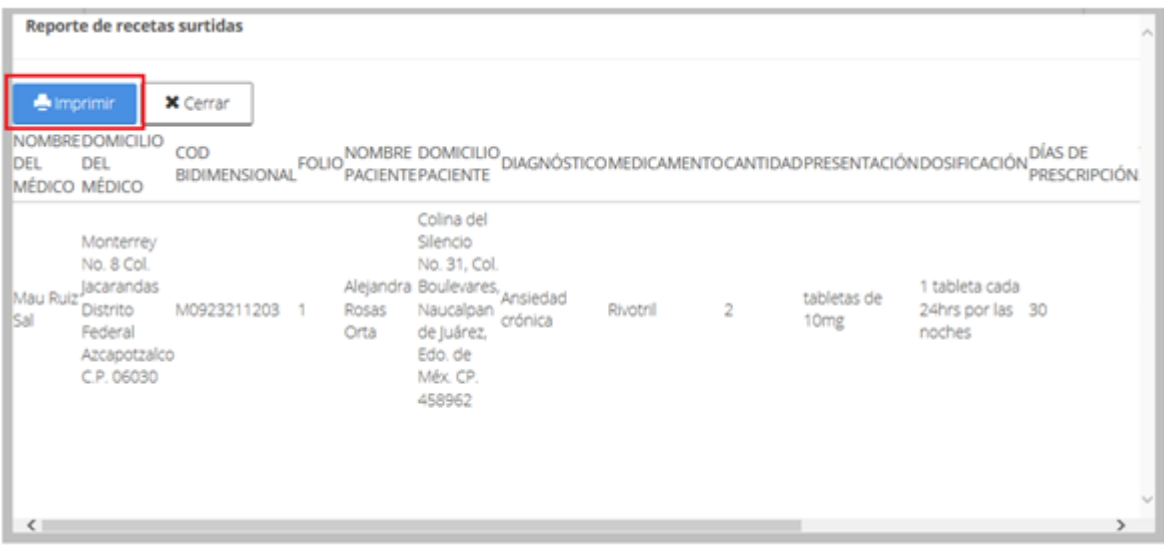

Al presionar el botón **Imprimir**, el sistema abrirá el cuadro de dialogo para realizar la impresión de la consulta.

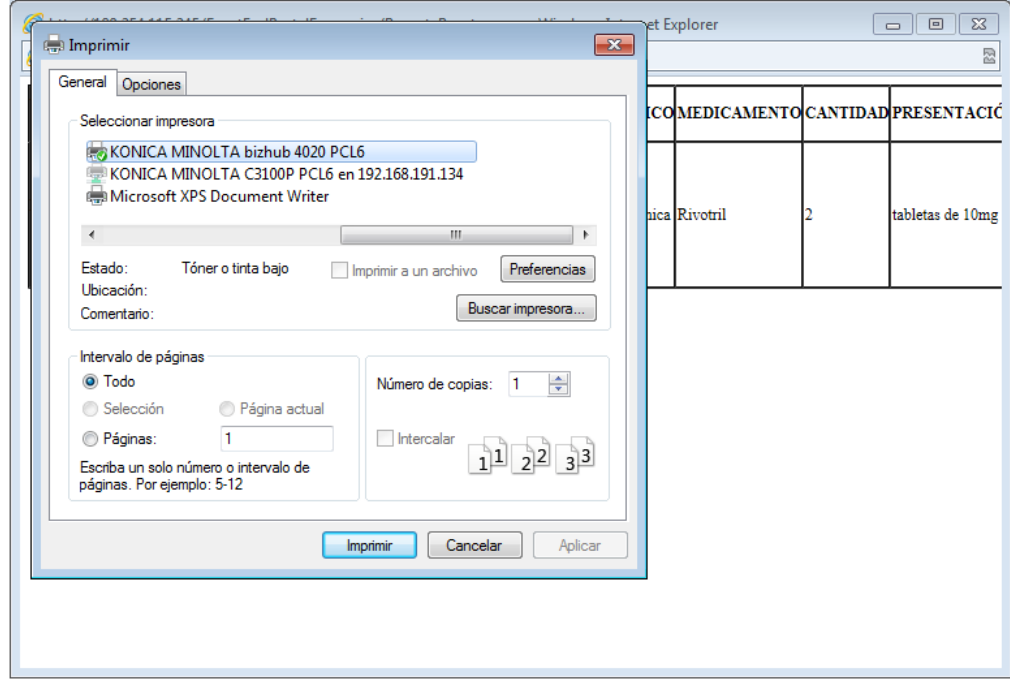

Una vez impresa la consulta el sistema regresa a la sección **Reporte de recetas surtidas**.